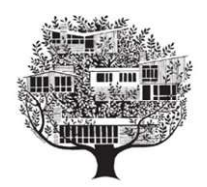

Civic Association of Hollin Hills

 1600 Paul Spring Road Alexandria, VA 223047

## Adding the HH Directory as an Icon on Your Cell Phone

## Adding a shortcut to your IPad

Apple iPads ship with the Safari browser in all versions of the iOS so you can surf the net and visit websites just like you do on your desktop or laptop computer. The method of bookmarking a web page on the iPad is a little different from the way you do it on a computer, though, and it isn't particularly obvious.

Anyone who assumes you use the Safari Bookmark icon, which looks like an open book, to bookmark a web page is going to be perplexed. You add new bookmarks using the Share icon. Here's how:

1 - Open the Safari browser by tapping on the Safari icon, which is located on the iPad home screen, unless you moved it to a different location.

2 - When the browser window opens, tap in the bar at the top of the screen and enter an URL in the blank field at the top of the screen or follow a link to the web page that you want to bookmark. (If an URL is already entered into the field, tap the URL field once and then tap the circled X in the field to clear it. Then enter your URL: https://cahhservices.net/directory.

3 - After the page finishes rendering, select Safari's Share icon, which looks like a square containing an up arrow. It is located in the browser's main toolbar, next to the field containing the URL.

4 - Select the 'Add to Home Screen icon, a plus sign in a rounded-cornered square. Enter the name 'HH Directory', and click 'Add'.

The icon will now be on your home screen.

## Adding a shortcut to your iPhone

1 - User the browser to open the page: https://cahhservices.net/directory.

2 - Tap the bookmark icon. When you're on the page you want to create a shortcut to, just tap on the bookmark icon.

3 - Tap on 'Add to home screen' When the bookmark options appear, tap on 'Add to home screen'.

4 - Change the shortcut name to 'HH Directory', then click 'Add'. See the shortcut appear.

## Adding a shortcut using Chrome (Android phone)

1 - Use Chrome browser to navigate to https://cahhservices.net/directory.

2 - Click the three-vertical-dot menu icon in the right corner of the screen.

3 - Scroll down, and click 'Add to Home Screen'.

4 - Type in HH Directory, then click 'Add'.

The icon will appear on your home screen.

If you wish, you can press and hold the icon, then drag it to the task bar at the bottom of the screen to keep it always visible.

We hope you like this new version of the Hollin Hills Directory. It should be the most up-to-date information that we have, updating instantly with every change we receive from our neighbors in Hollin Hills. We will continue to publish the paper version of the directory each year.

Best Regards,

Gus Matson, President CAHH

703-768-3797 (home)

703-283-7491 (cell)

gus.matson@gmail.com